## Видеоглазок AVT 861 IP (Wi-Fi)

AVT 861 IP предназначен как для работы в сети видеонаблюдения как IP камера с поддержкой ONVIF , так и самостоятельно с использованием мобильного приложения.

Настройка видеоглазка

Скачиваем мобильное приложение ICsee . Регистрируемся в нём.

Подключаем питание к глазку и подключаем его к роутеру. Смартфон должен быть подключен к той же сети что и глазок и находиться на небольшом расстоянии от роутера.

Запускаем приложение, нажимаем + для добавления прибора, добавить по Wi-Fi

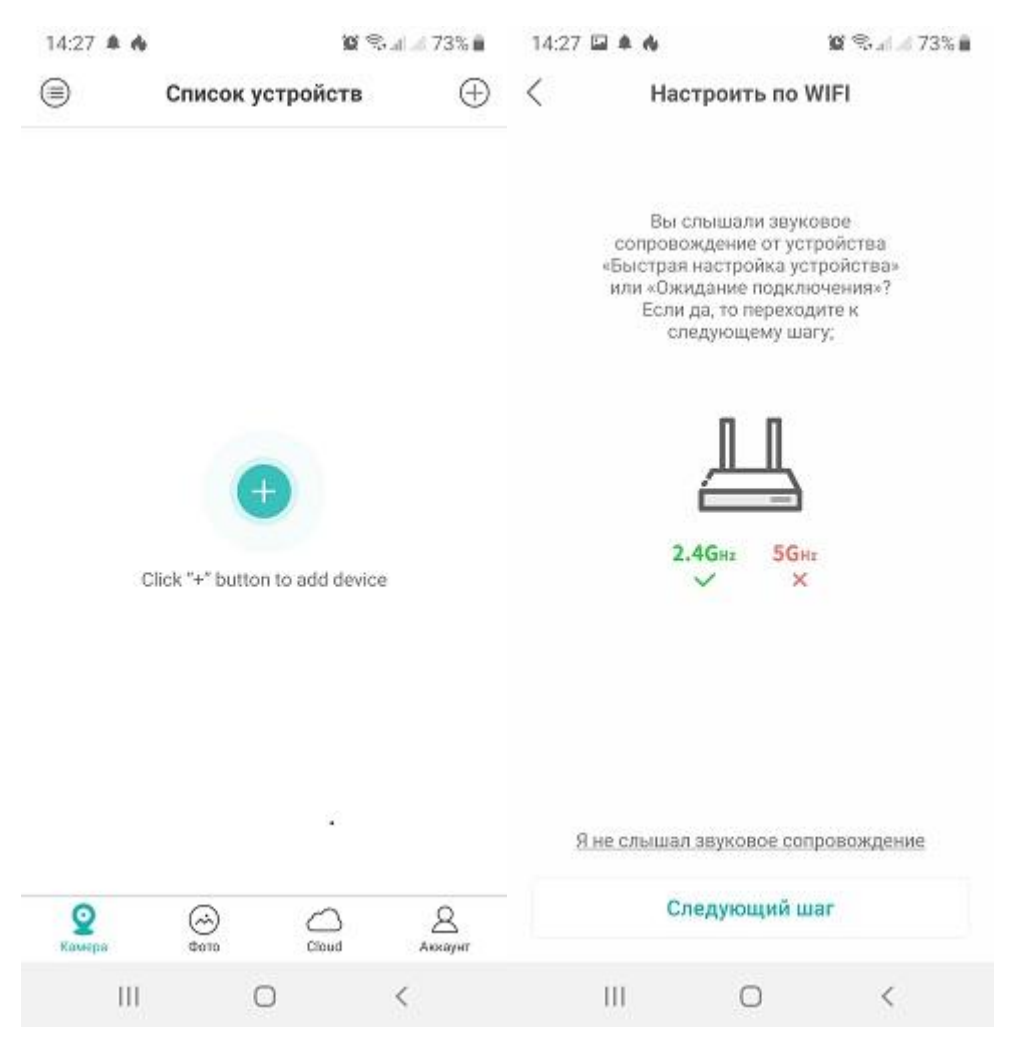

Далее по подсказкам, выбираем свой роутер и вводим пароль от него

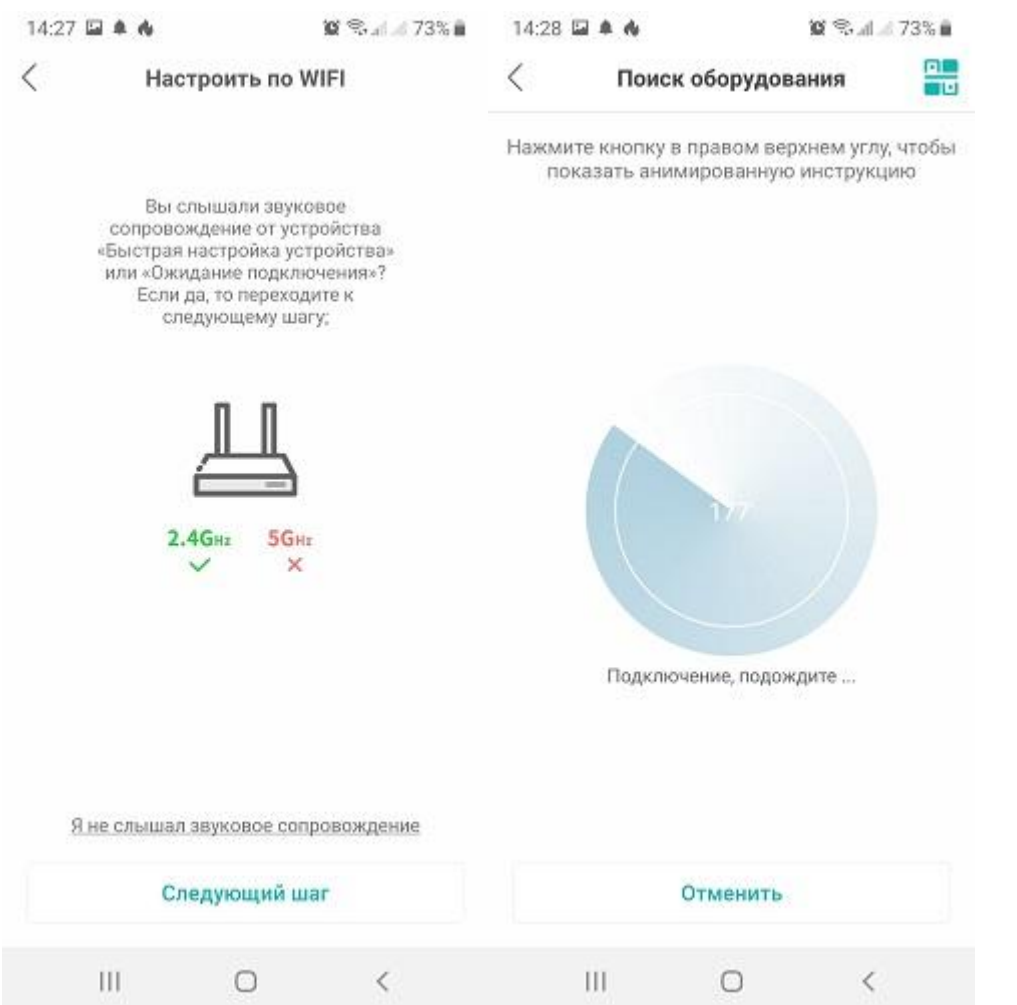

После поиска оборудования появляется номер камеры, нужно ввести пароль, затем выбрать способ записи, если вы не вставили карту памяти, появляется предупреждение

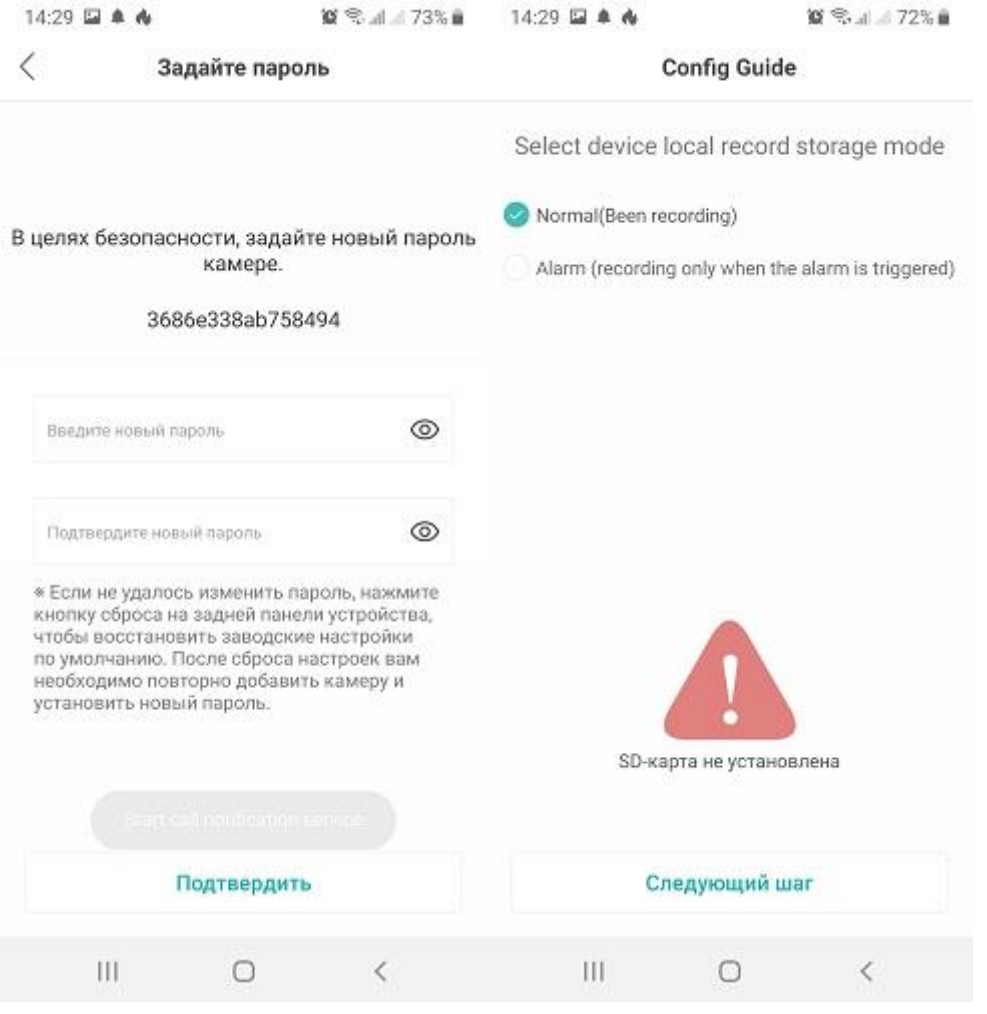

Далее необходимо выбрать место установки камеры и подтвердить 14:29  $\boxtimes$   $\triangle$   $\triangle$ 10 %⊿ 72% m 14:30  $\boxtimes$   $\land$   $\land$  $\mathbf{X}$   $\mathbf{A}$  = 72%  $\mathbf{B}$  $\langle$ Назовите устройство ⊜ Список устройств  $\bigoplus$ Устройство1 Order 3686e338\*\*\*\*8494 Камера успешно добавлена! Придумайте ей название. Living Room Bedroom Guest Room Study Corridor Doorway Garage Balcony Устройство1 Ø Сохранить  $Q$  $\bigodot$  $\sum_{\text{Answer } n}$  $\bigcirc$ Ш  $\circ$  $\langle$  $\mathbf{III}$  $\circ$  $\,<$ 

Камера зарегистрирована. Для просмотра нажимаем на иконку, для настройки на шестерёнку,

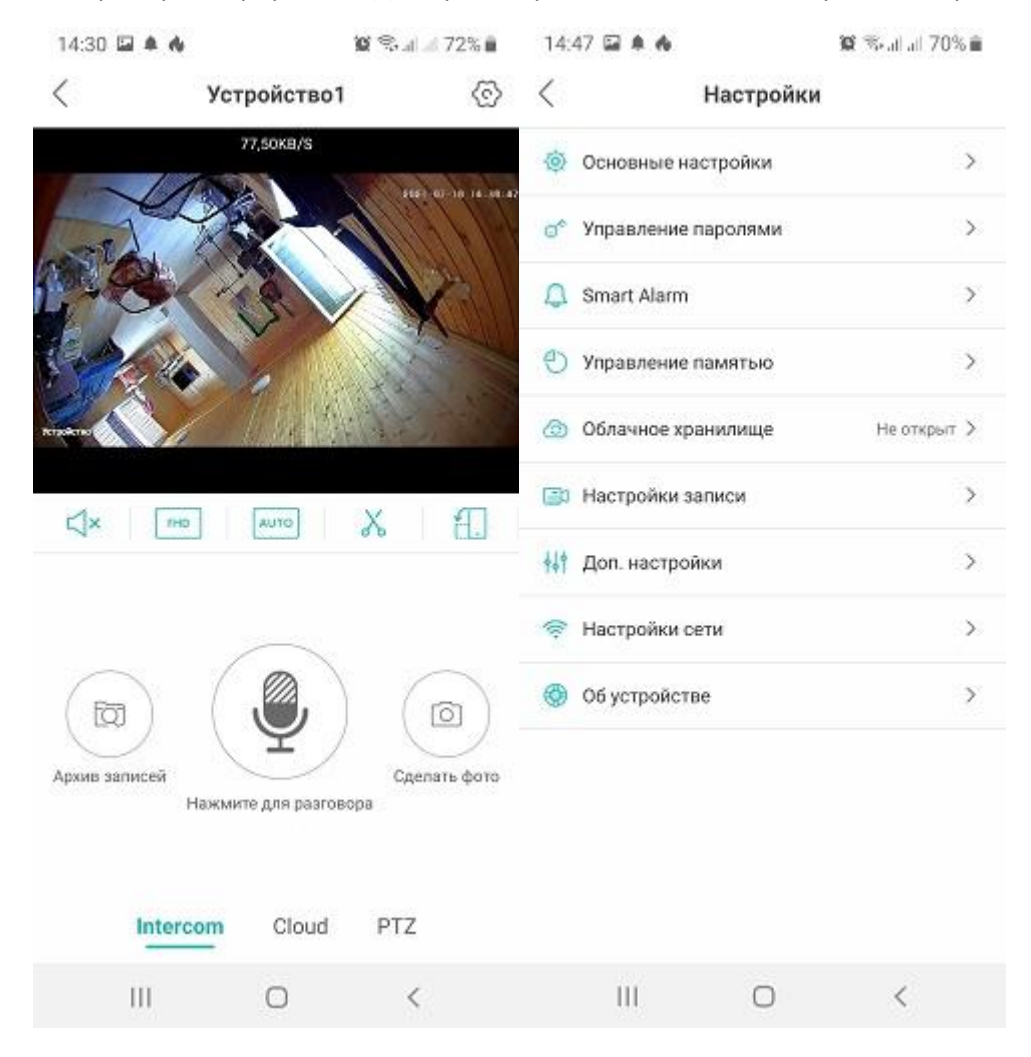

далее по пунктам меню на русском языке. Для получения крупного изображения во весь экран, нажимаем крайнюю кнопку «поворот экрана»

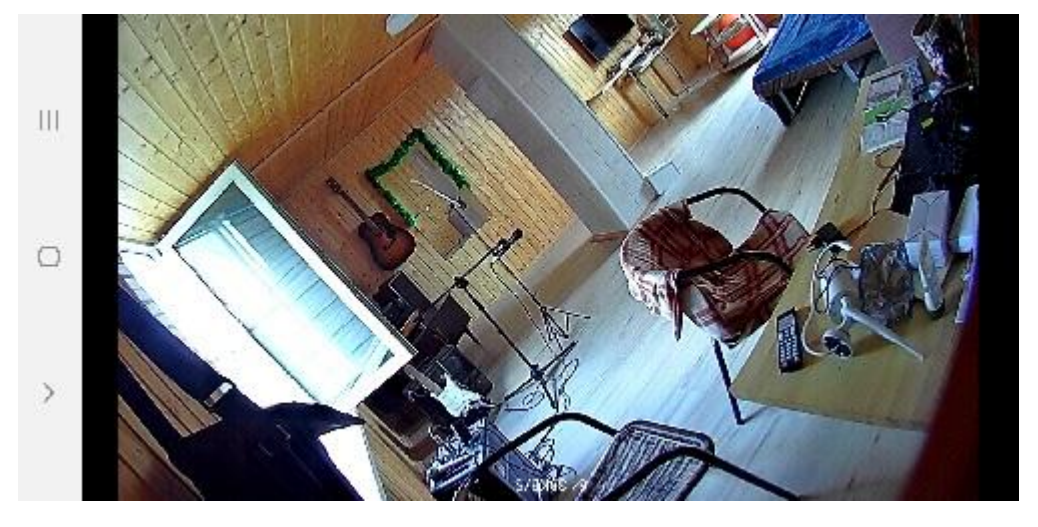

Система будет предлагать облачный сервис ( запись в облако) один месяц бесплатно, затем нужно будет оплачивать напрямую сервису ICsee

Оптовые продажи www.avttech.ru